「桃屋のいつもいきいき」 マイアカウント操作マニュアル

# 2023年4月版

# **操作に関するお問い合わせは 桃屋のいつもいきいき専用窓口まで**

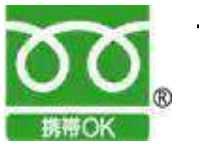

フリーダイヤル 0120‐952‐643 (受付時間 9:00~17:30、土日祝除く)

もしくはマイアカウント左上の『お問い合わせ』より ご連絡ください

2

- ・次回のお届け日を変更したいとき
- ・定期コースを停止したいとき しゅうしょう しゅうしょう いっぽん
- ・定期コースを再開したいとき しゅうしょう いっぽん いっぽんしょう

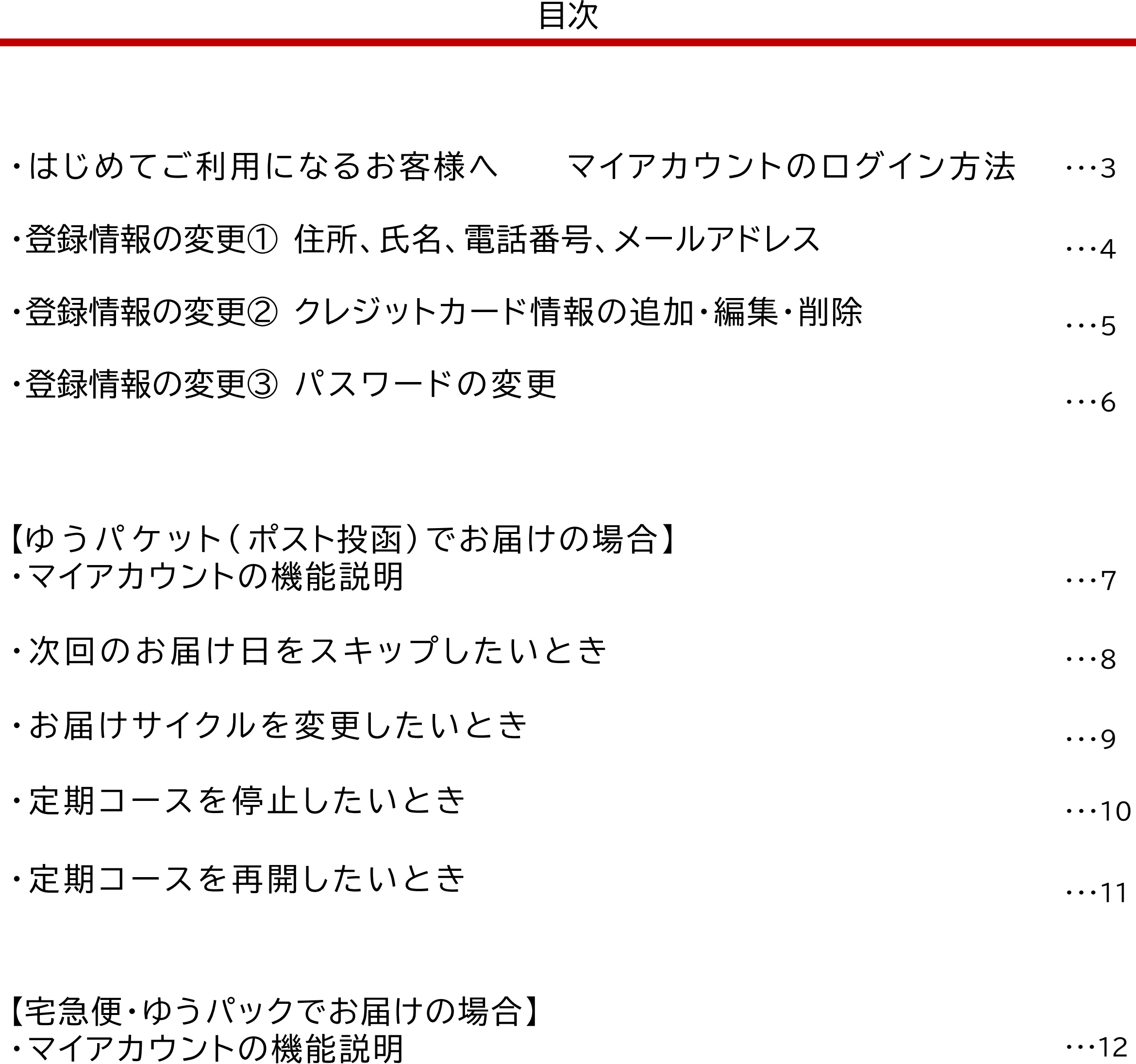

・次回のお届け日をスキップしたいとき

・・・13

 $\cdots$ 14

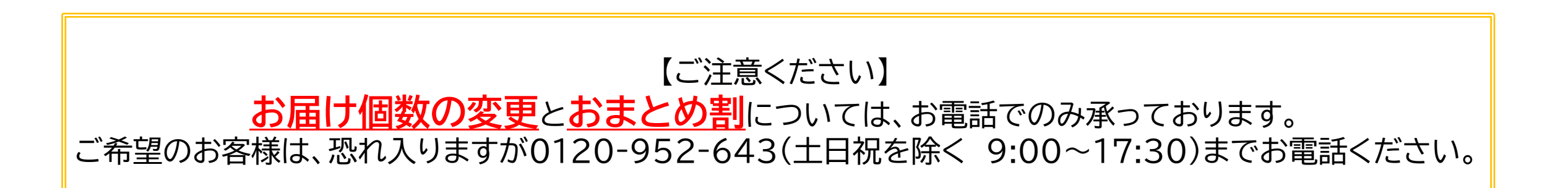

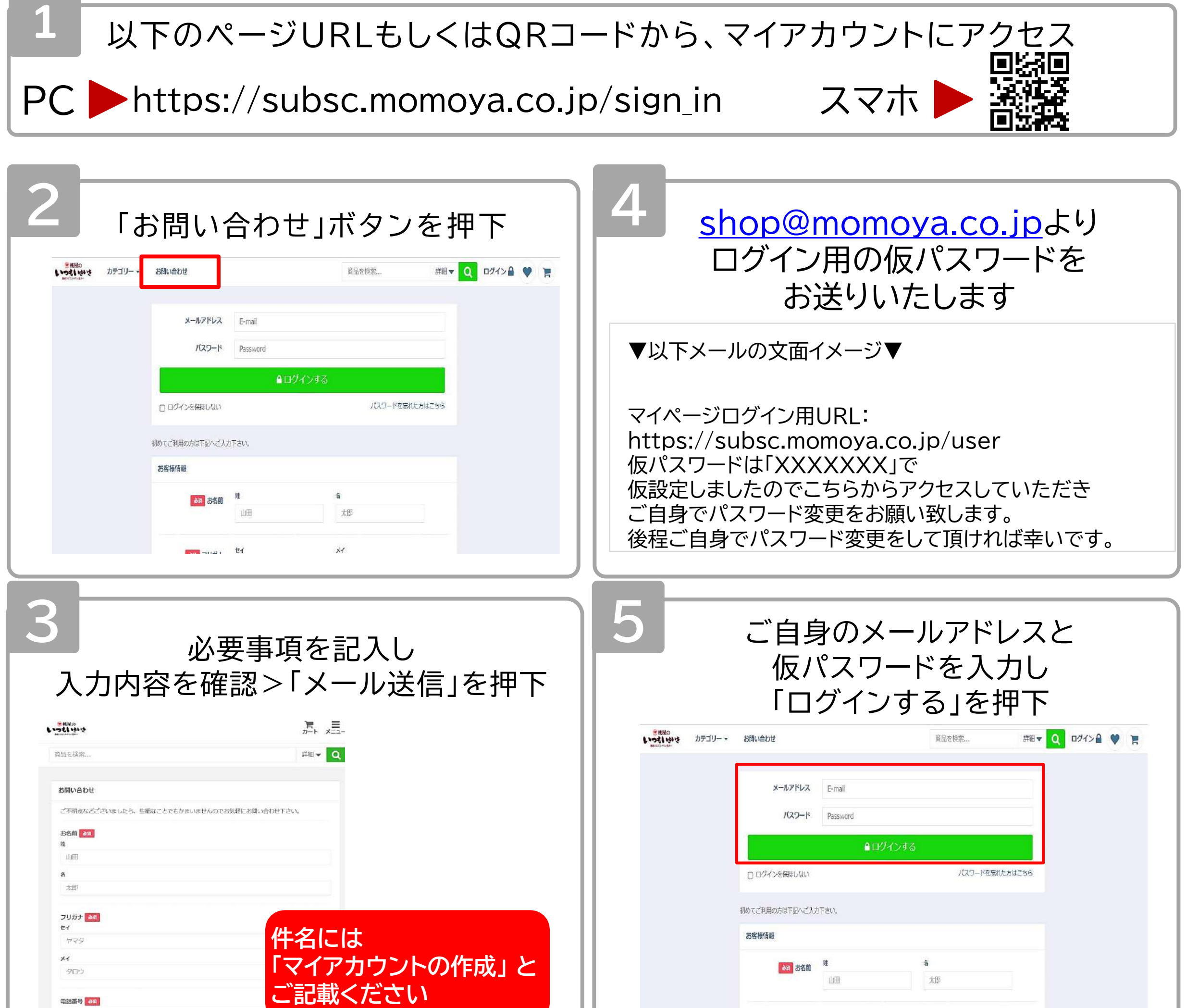

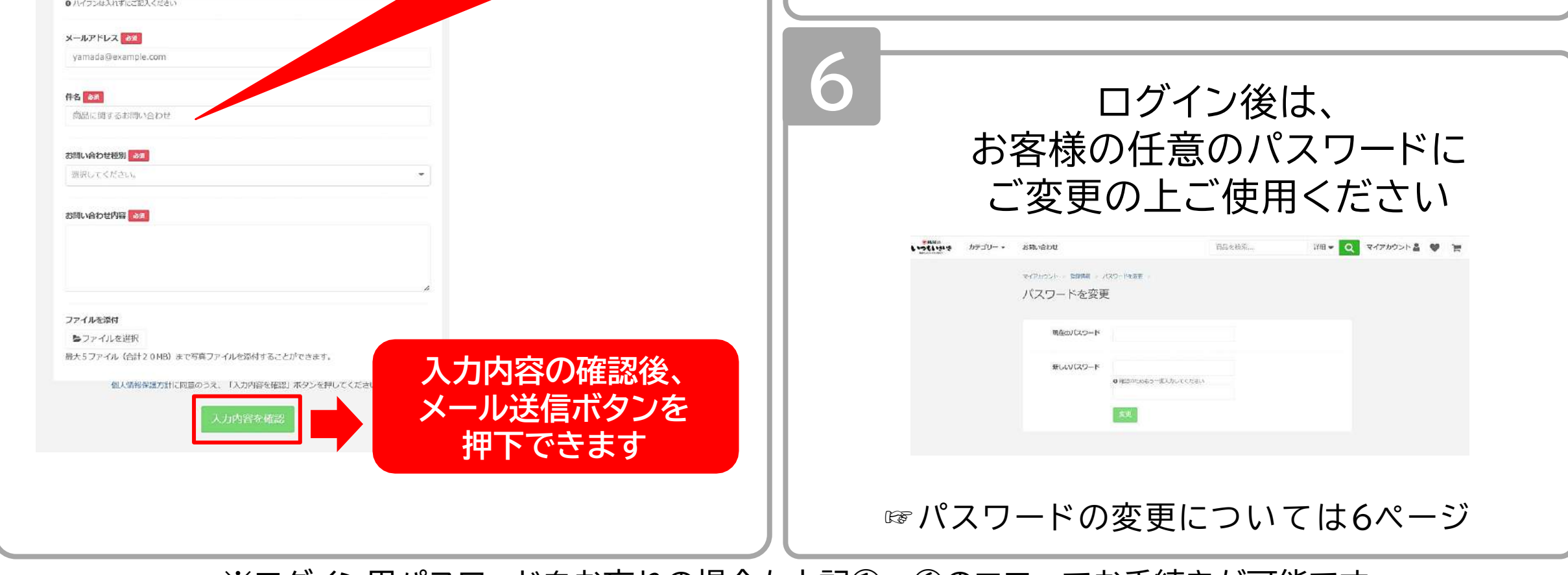

 $x$ 

電話番号 68 0312345678

# はじめてご利用になるお客様へ マイアカウントへのログイン方法

※ログイン用パスワードをお忘れの場合も上記①~⑥のフローでお手続きが可能です

# 【共通】登録情報の変更① 住所、電話番号、メールアドレス等

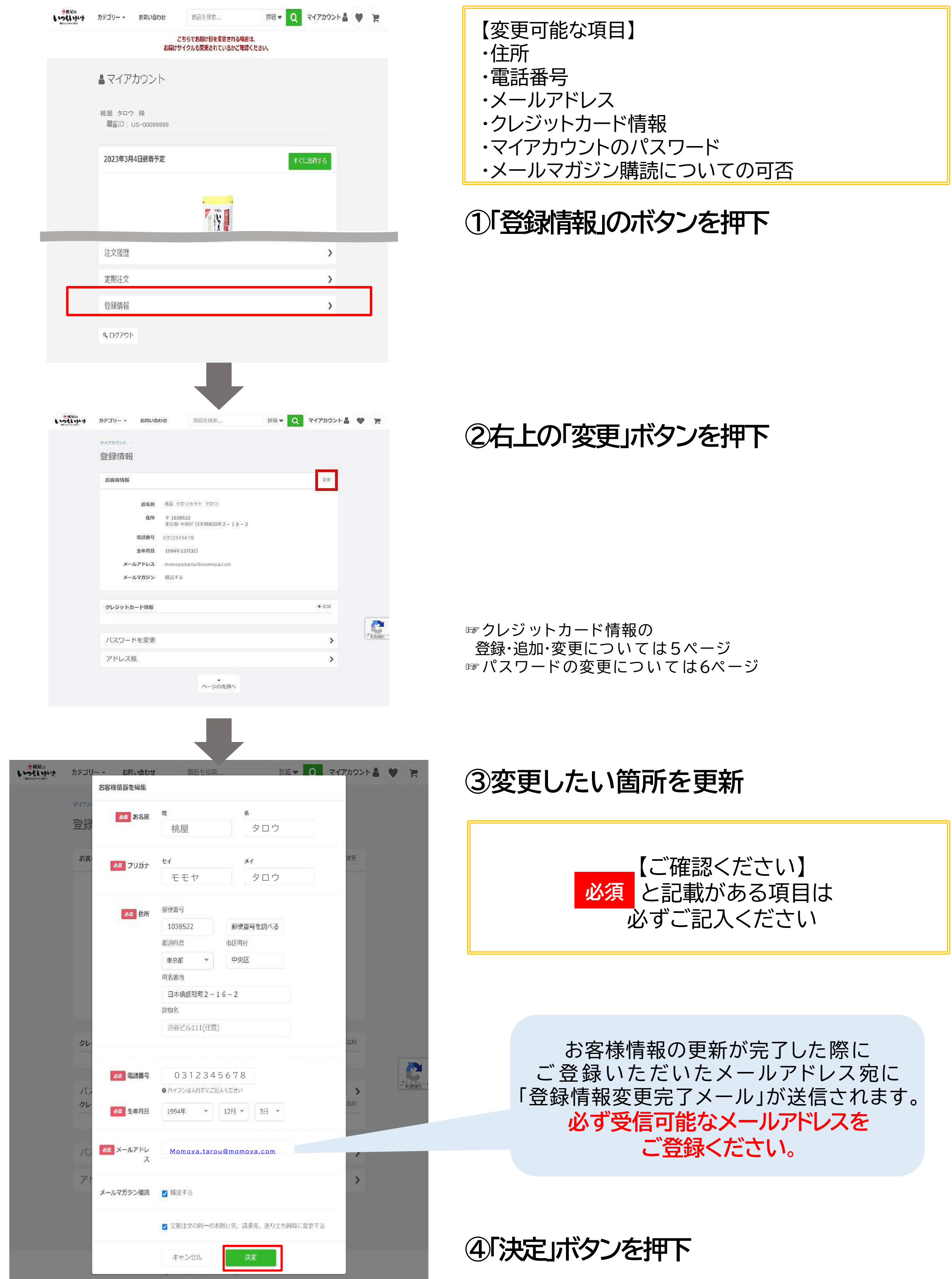

# 【共通】登録情報の変更② クレジットカード情報の追加・編集・削除

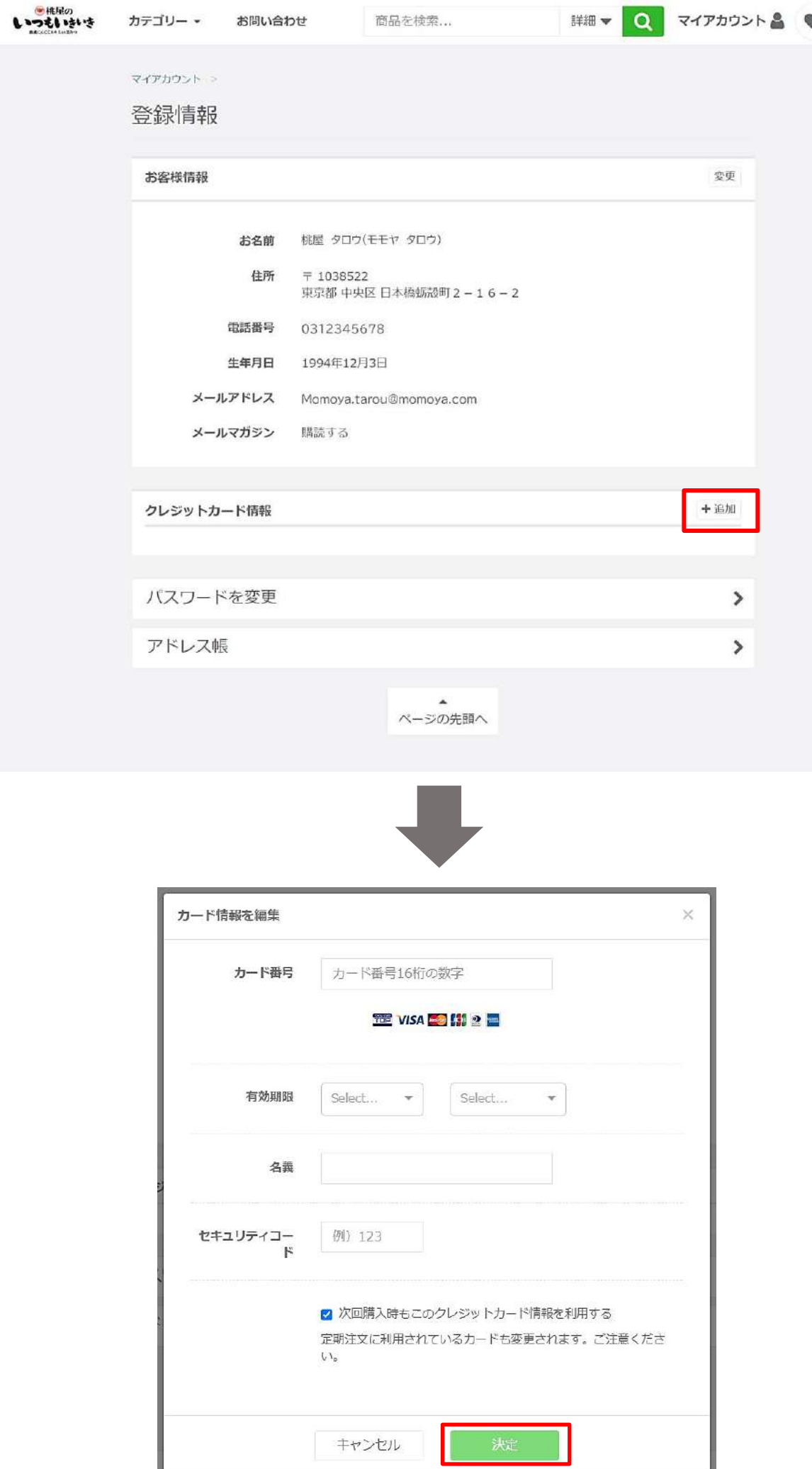

**①登録情報の画面にて、 クレジットカード情報欄の** 「追加」ボタンを押下

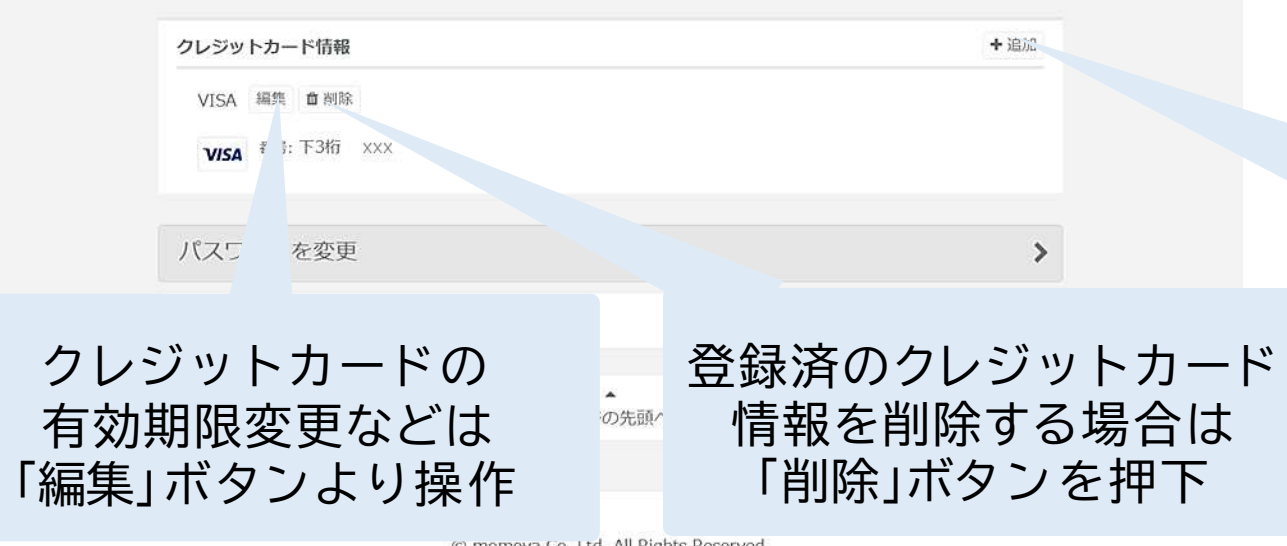

クレジットカードを 追加で登録したい場合は 「追加」ボタンより操作

© momoya Co, Ltd. All Rights Reserved.

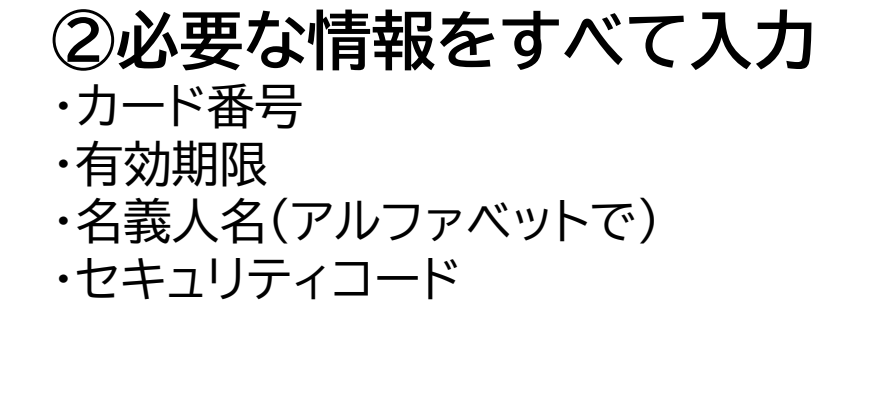

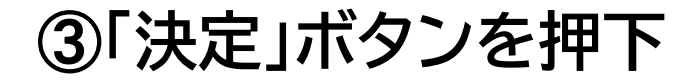

当社のシステムを介して入力したクレジットカード情報 (クレジットカード番号、有効期限、セキュリティコード)は、 決済代行サービス会社へ送信されますが、 当社ではその情報を保持しませんのでご安心ください。

### 【共通】登録情報の変更➂ マイアカウント ログインパスワードの変更

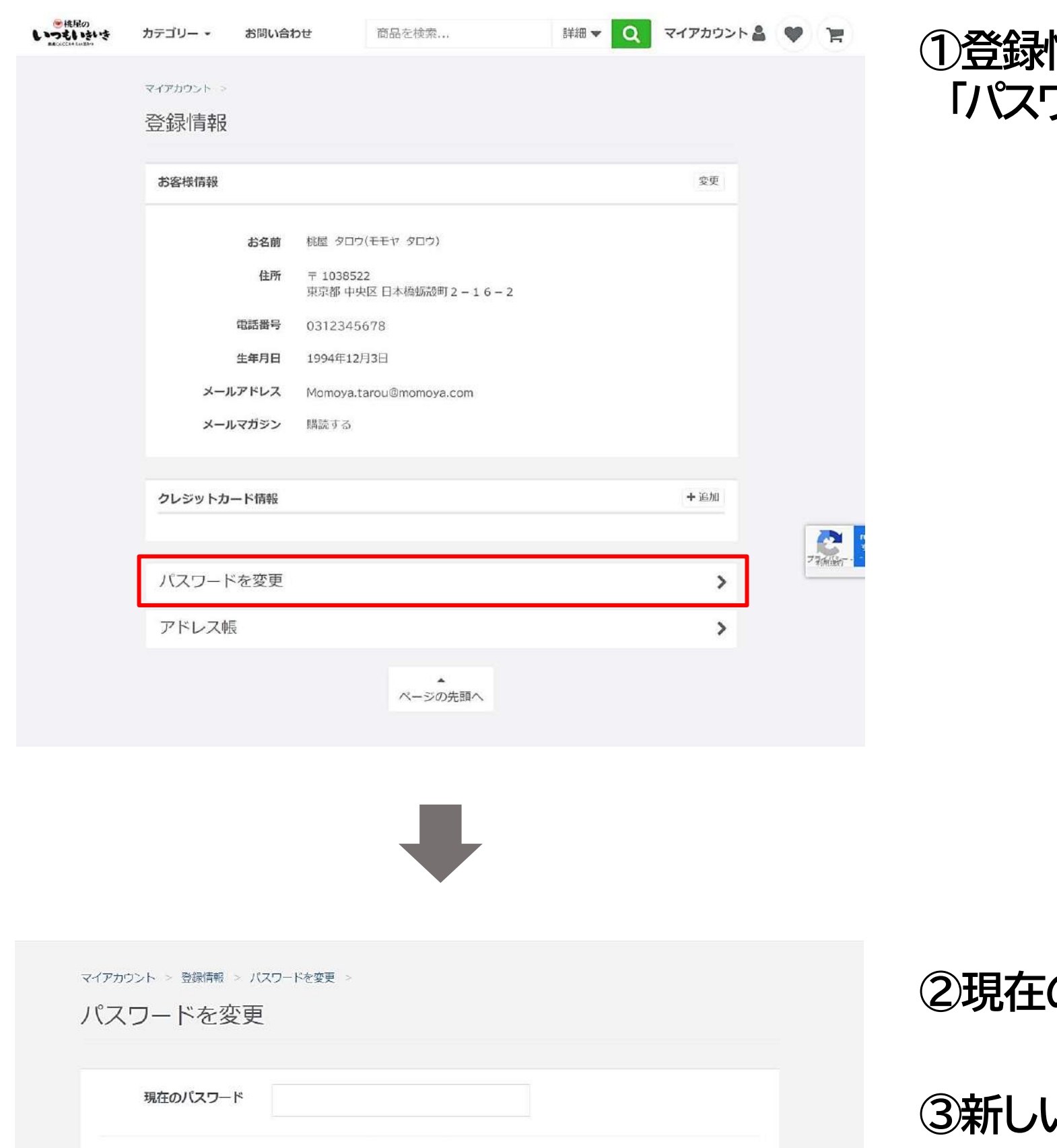

新しいパスワード

❶確認のためもう一度入力してください

要更

**①登録情報の画面にて、 「パスワードを変更」ボタンを押下**

# **のパスワードを入力**

# **③新しいパスワードを2度入力**

【ご注意ください】 当社ではお客様のパスワード情報を 保持いたしません。 お客様ご自身でパスワードの管理を お願い致します。

#### **④「変更」ボタンを押下**

#### マイアカウント内で主に使用される機能についてご説明いたします。

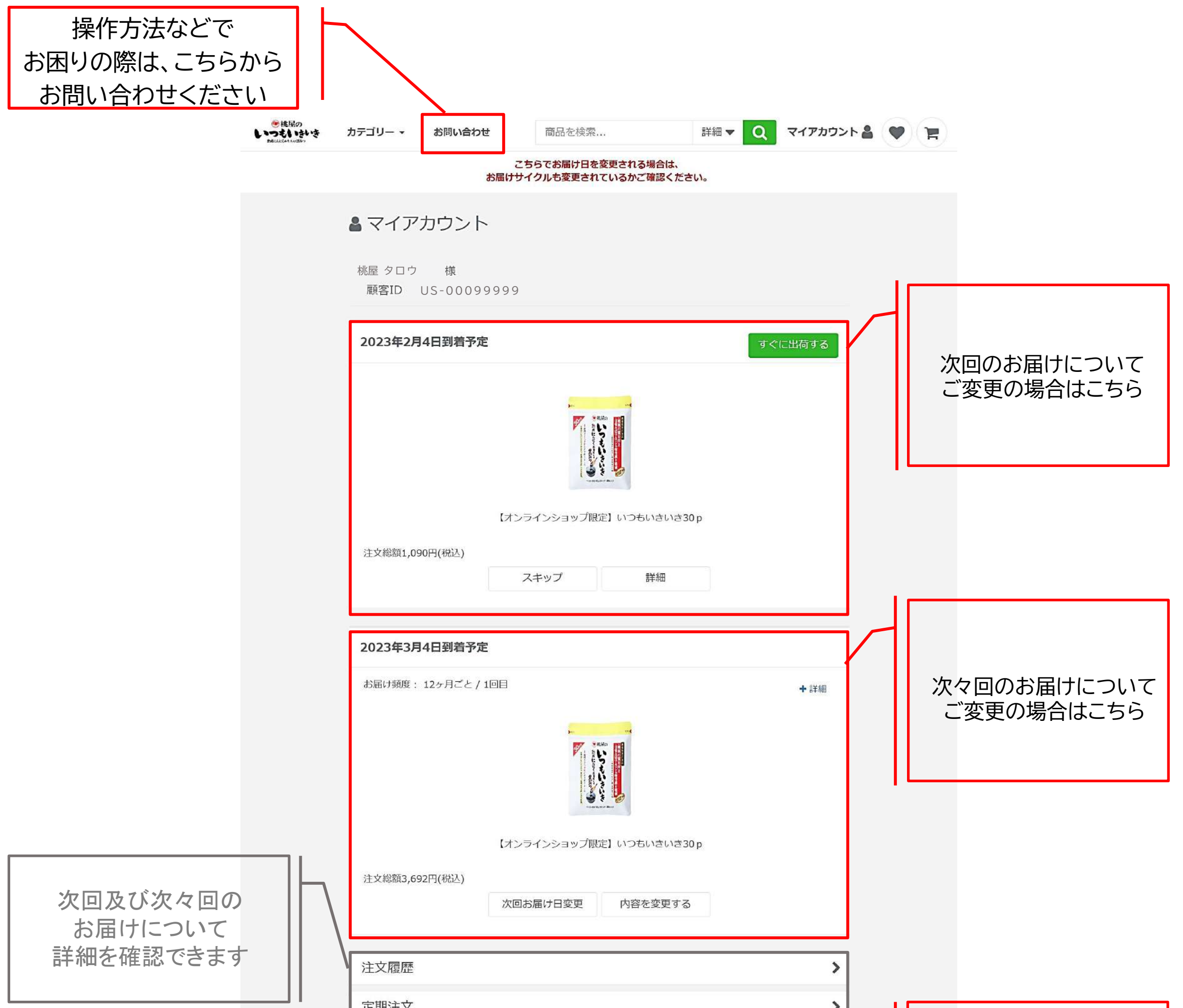

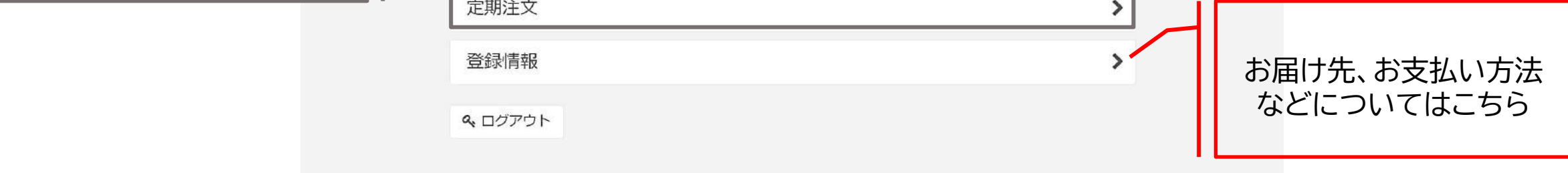

© momoya Co, Ltd. All Rights Reserved.

マイアカウントへログイン後、以下の手順でスキップのお手続きを行います

8

# **①https://subsc.momoya.co.jp/user のページであることを確認**

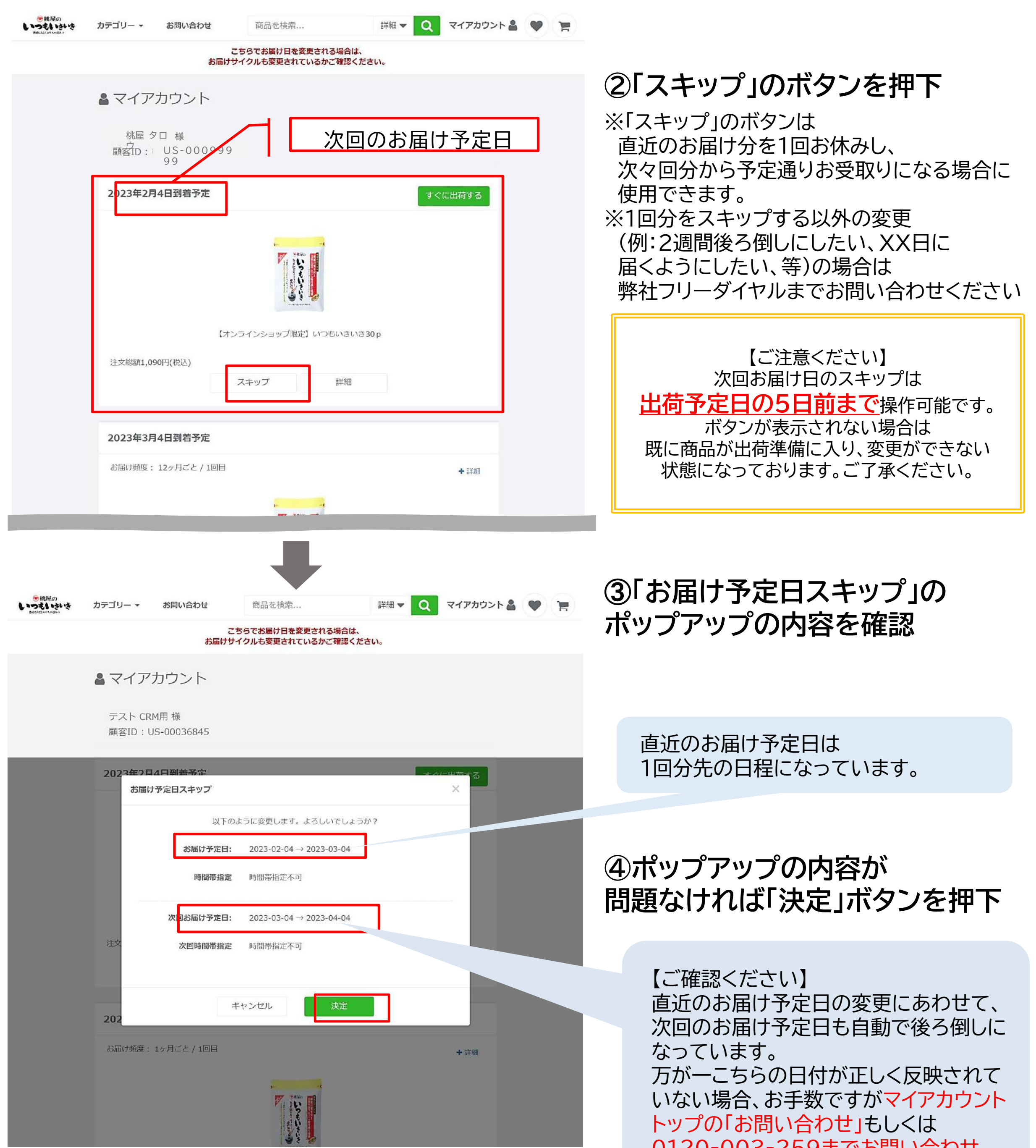

0120‐003‐259までお問い合わせ ください。

# 【配送方法がゆうパケット(ポスト投函)の場合】お届けサイクルを変更したいとき

#### 以下の手順でお届けサイクルの変更を行います。

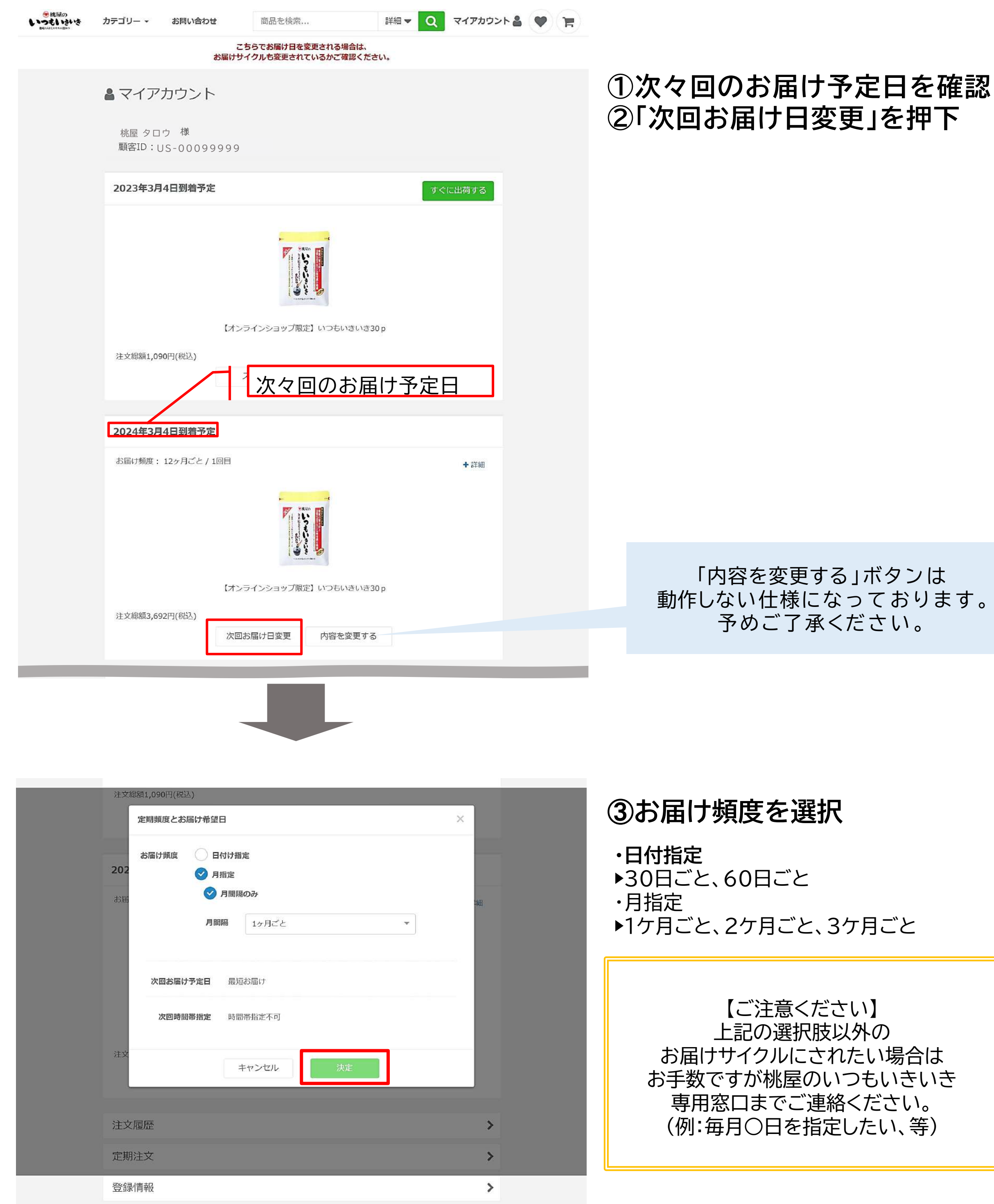

お手数ですが桃屋のいつもいきいき

【配送方法がゆうパケット(ポスト投函)の場合】定期注文を停止したいとき

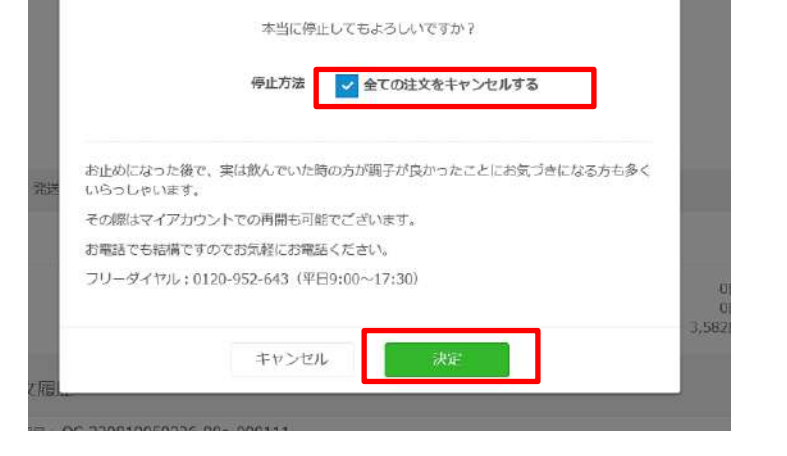

定期注文を停止

マイアカウントへログイン後、以下の手順でスキップのお手続きを行います。

**①https://subsc.momoya.co.jp/user のページであることを確認**

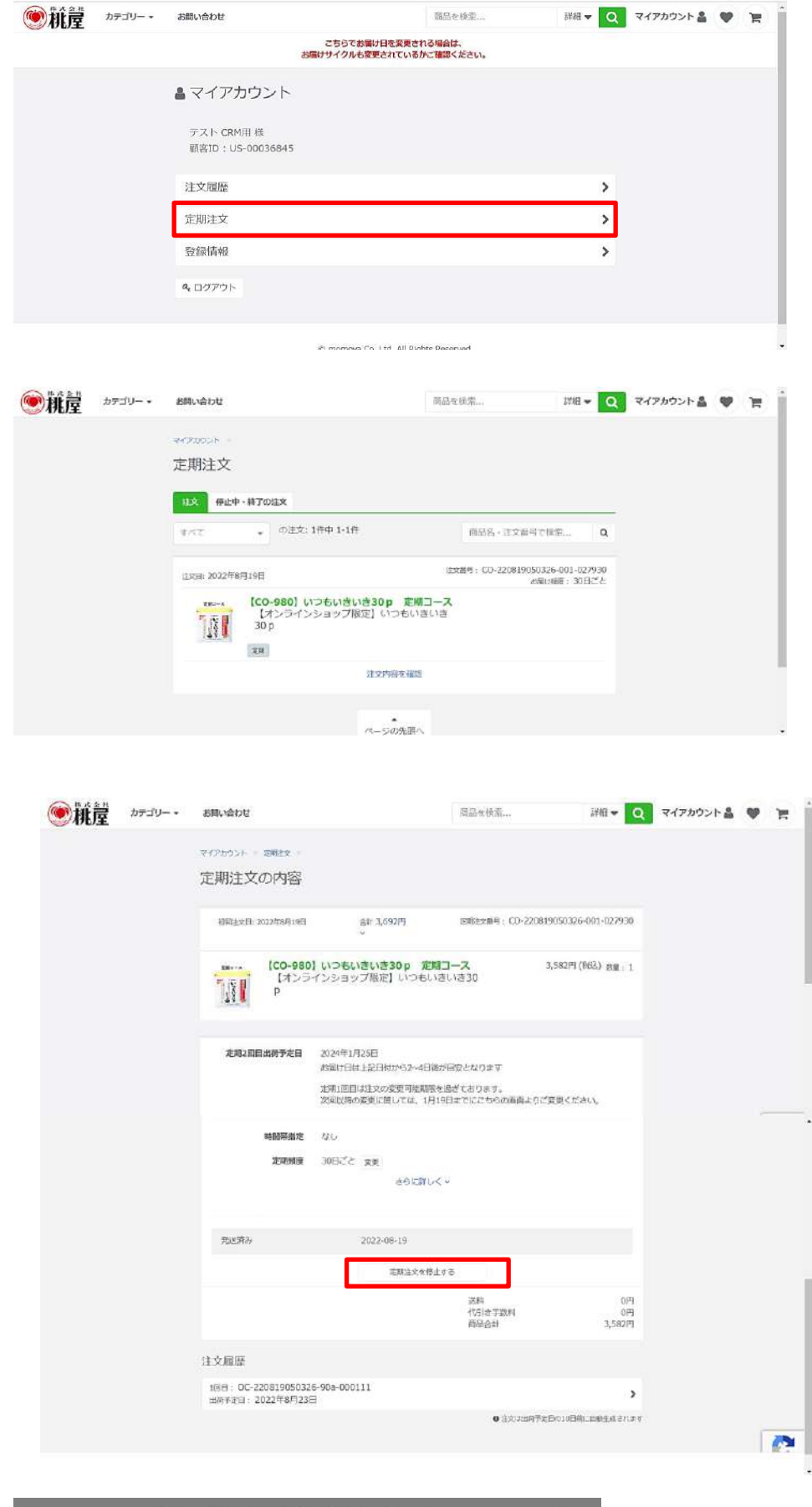

**②マイアカウントページ内の 「定期注文」ボタンを押下**

➂**「注文」タブを押下し、 現在ご契約中のコース内容表示 ↓ 「注文内容を確認」ボタンを押下**

**④「定期注文の内容」ページに遷移後、 「定期注文を停止する」ボタンを押下**

**⑤「定期注文を停止」のポップアップの内容を**

#### **確認し、「すべての注文をキャンセルする」の チェックボックスにチェックを入れる ↓ ⑥「決定」ボタンを押下**

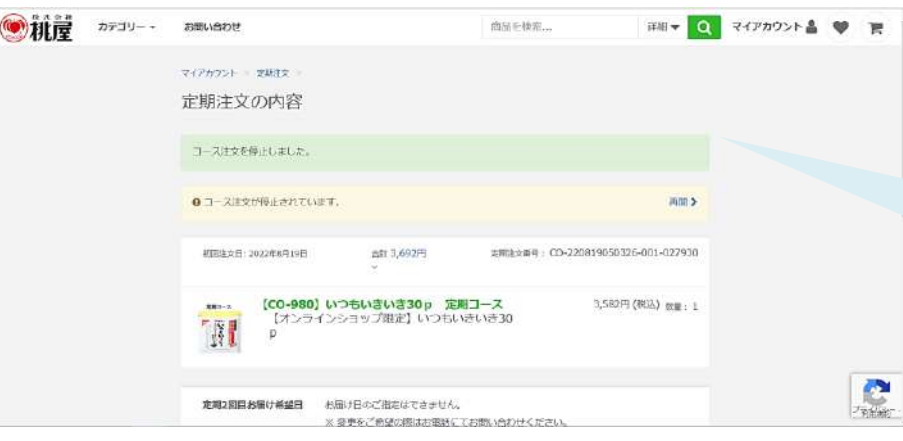

# ➆**「コース注文を停止しました」のボックスが 表示されれば停止完了です。**

【ご確認ください】 万が一操作が正しく反映されない場合は、 お手数ですがマイアカウントトップの「お問い合わせ」 もしくは0120‐003‐259までお問い合わせください。 マイアカウントへログイン後、以下の手順でスキップのお手続きを行います。

**①https://subsc.momoya.co.jp/user のページであることを確認**

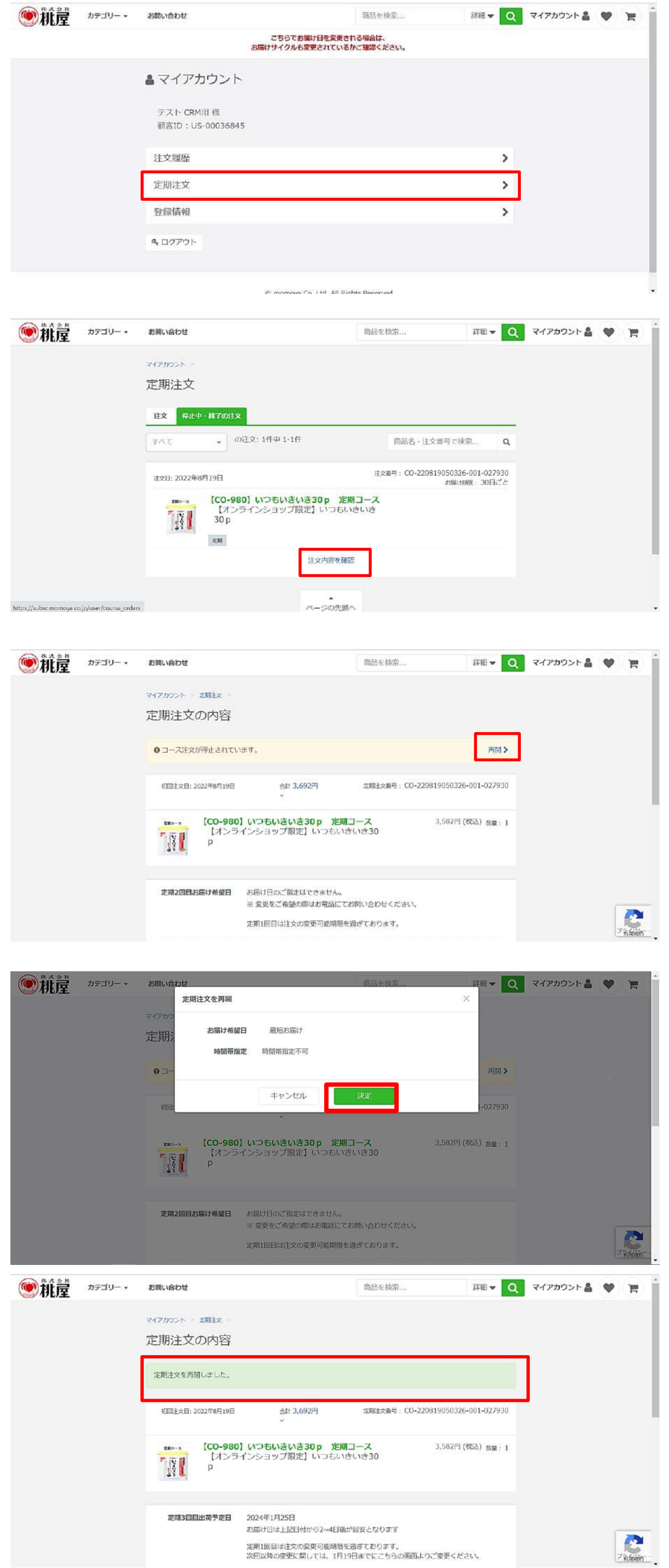

#### **②マイアカウントページ内の 「定期注文」ボタンを押下**

➂**「停止中・終了の注文」タブを押下 ↓ 「注文内容を確認」を押下**

**④「コース注文が停止されています」の ボックスが表示されていることを確認 ↓ 「再開」ボタンを押下**

**⑤「定期注文を再開」のポップアップの 内容を確認。**

# **↓ 「決定」ボタンを押下**

#### 【ご注意ください】 お届け方法がポスト投函(ゆうパケット)の際 お届け希望日及び時間帯指定はご選択いただけません。 **「次回お届け日」が最短のお届け日となりますので、** マイアカウントより日程をご確認ください。 **お急ぎの場合、日程を確認されたい場合は 0120‐952‐643までお問い合わせください。**

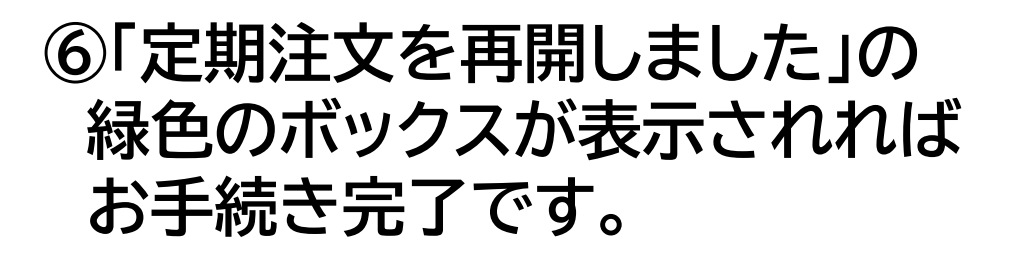

# マイアカウントのページ説明【宅急便・ゆうパックでお届けの場合】

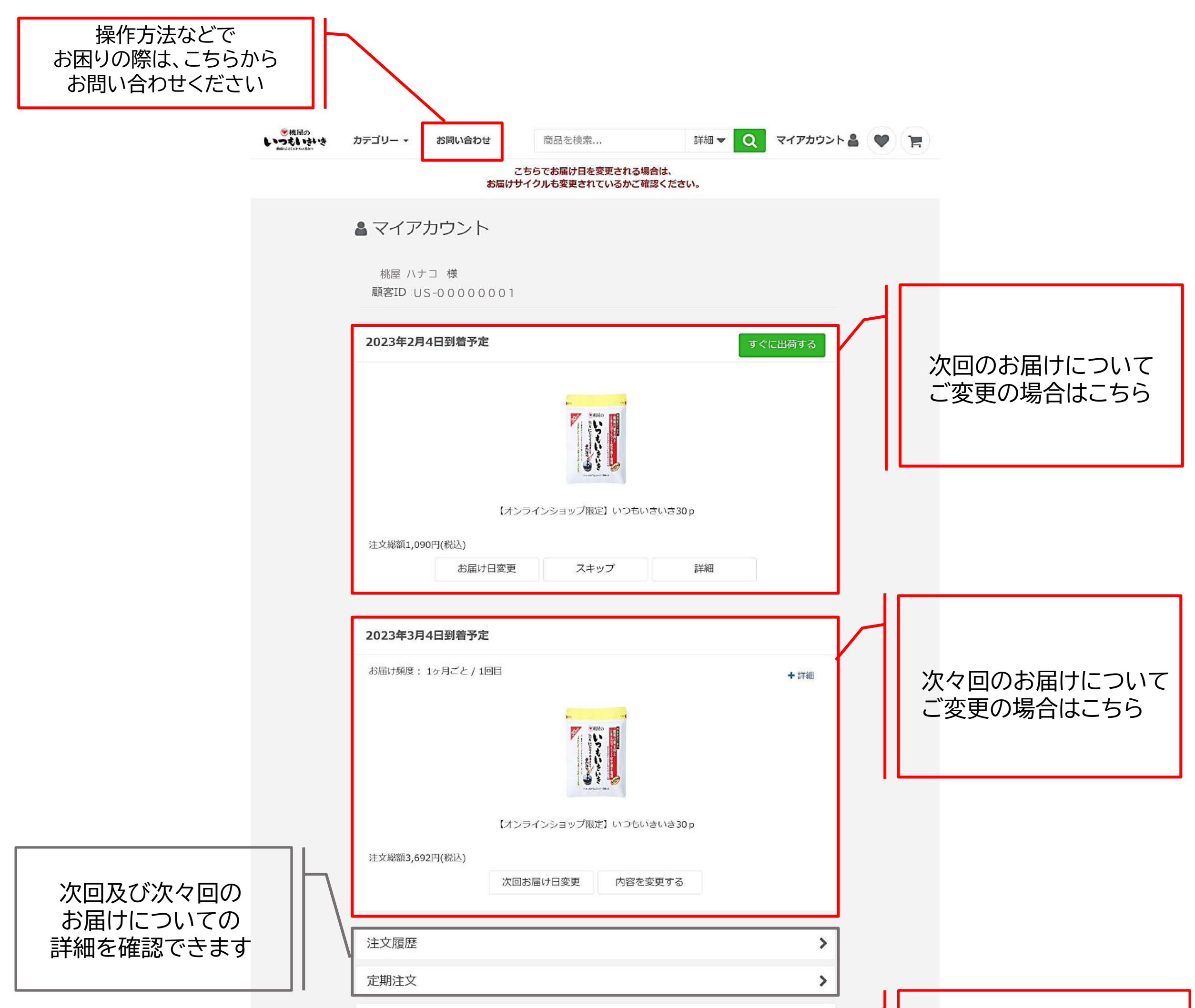

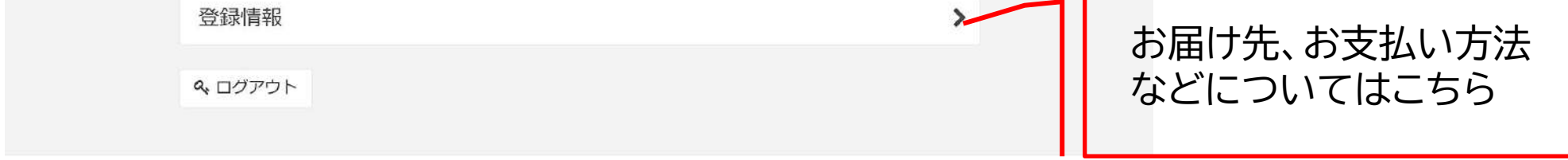

© momoya Co, Ltd. All Rights Reserved.

【配送方法が宅急便・ゆうパックの場合】次回のお届け日をスキップしたいとき

マイアカウントへログイン後、以下の手順でスキップのお手続きを行います。

**①https://subsc.momoya.co.jp/user のページであることを確認**

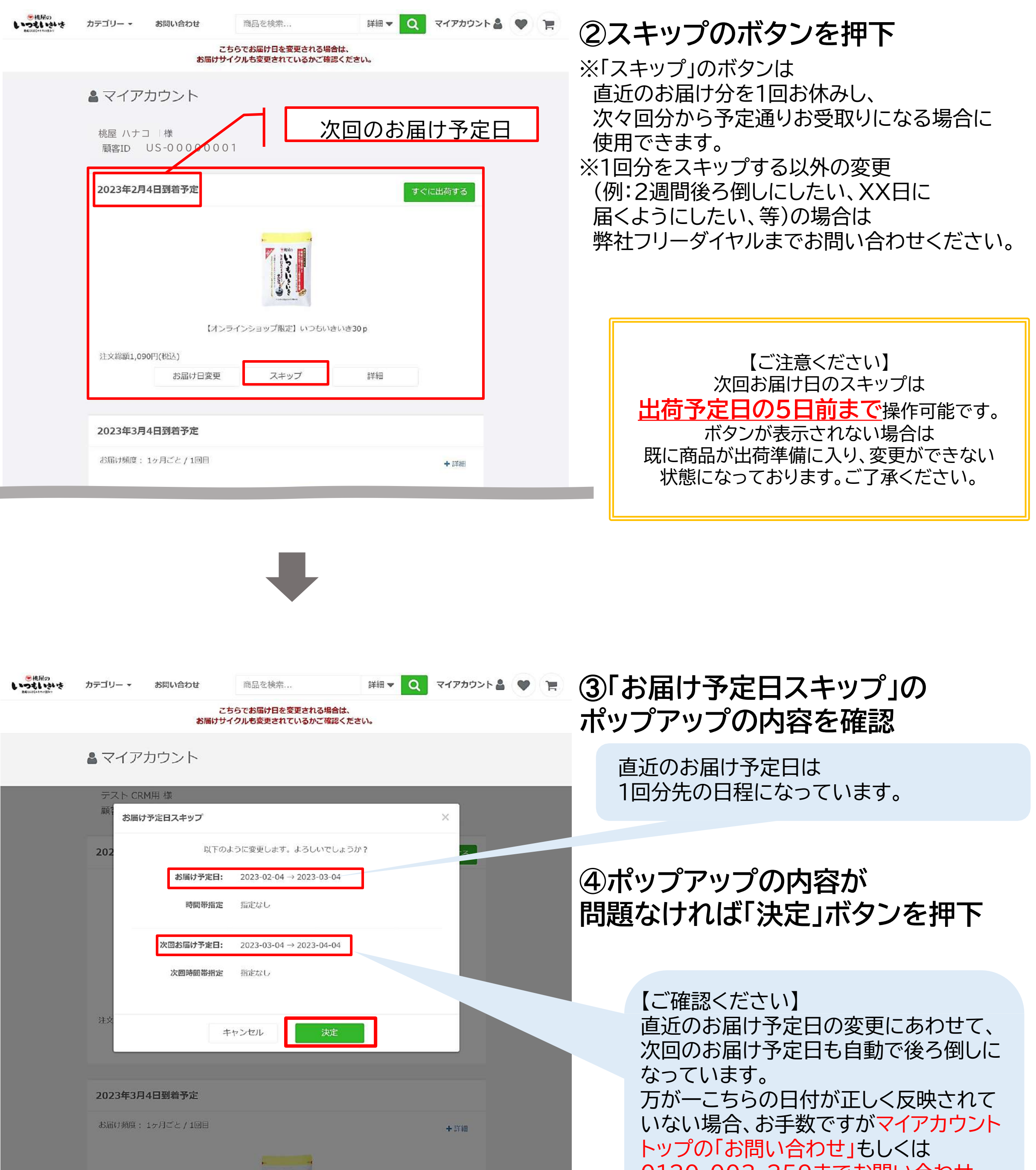

0120‐003‐259までお問い合わせ ください。

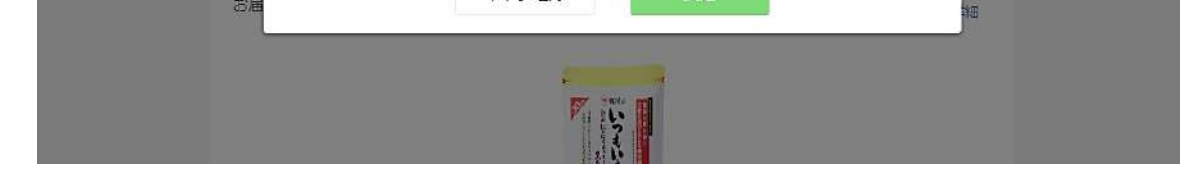

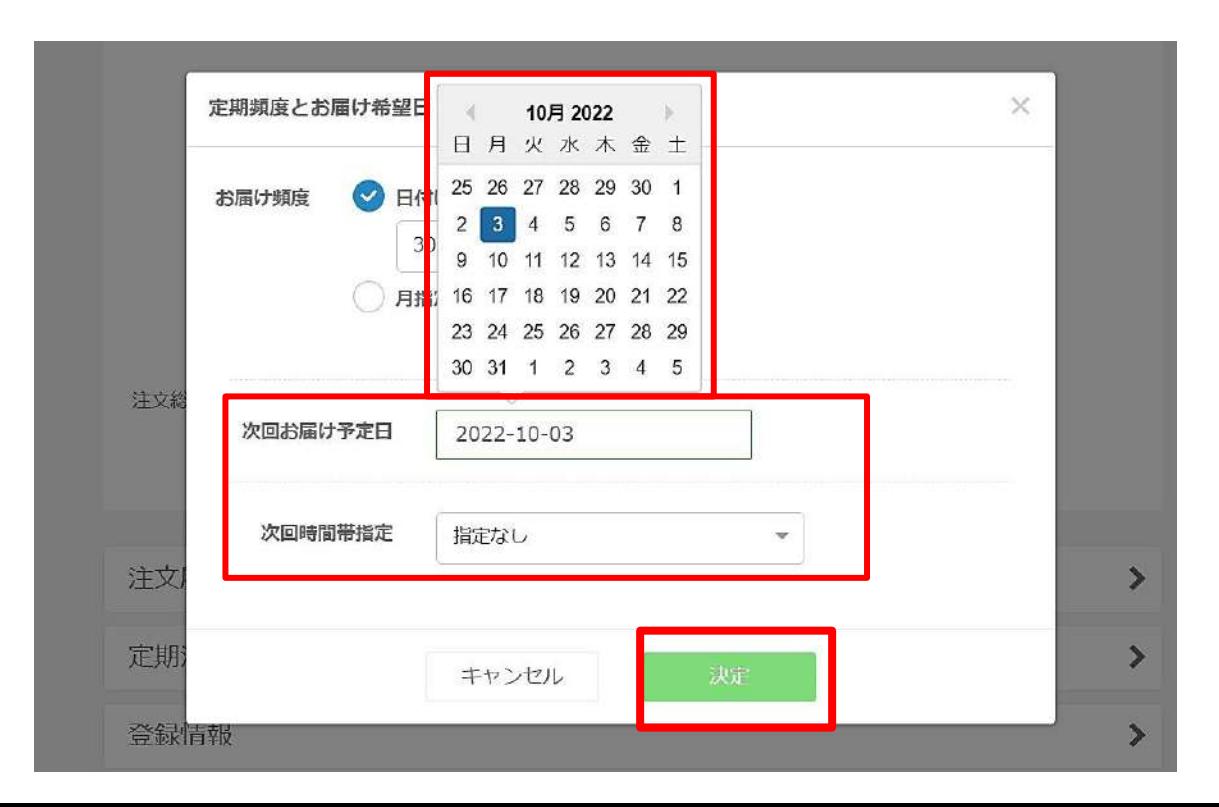

マイアカウントへログイン後、以下の手順でスキップのお手続きを行います。

# **①https://subsc.momoya.co.jp/user のページであることを確認**

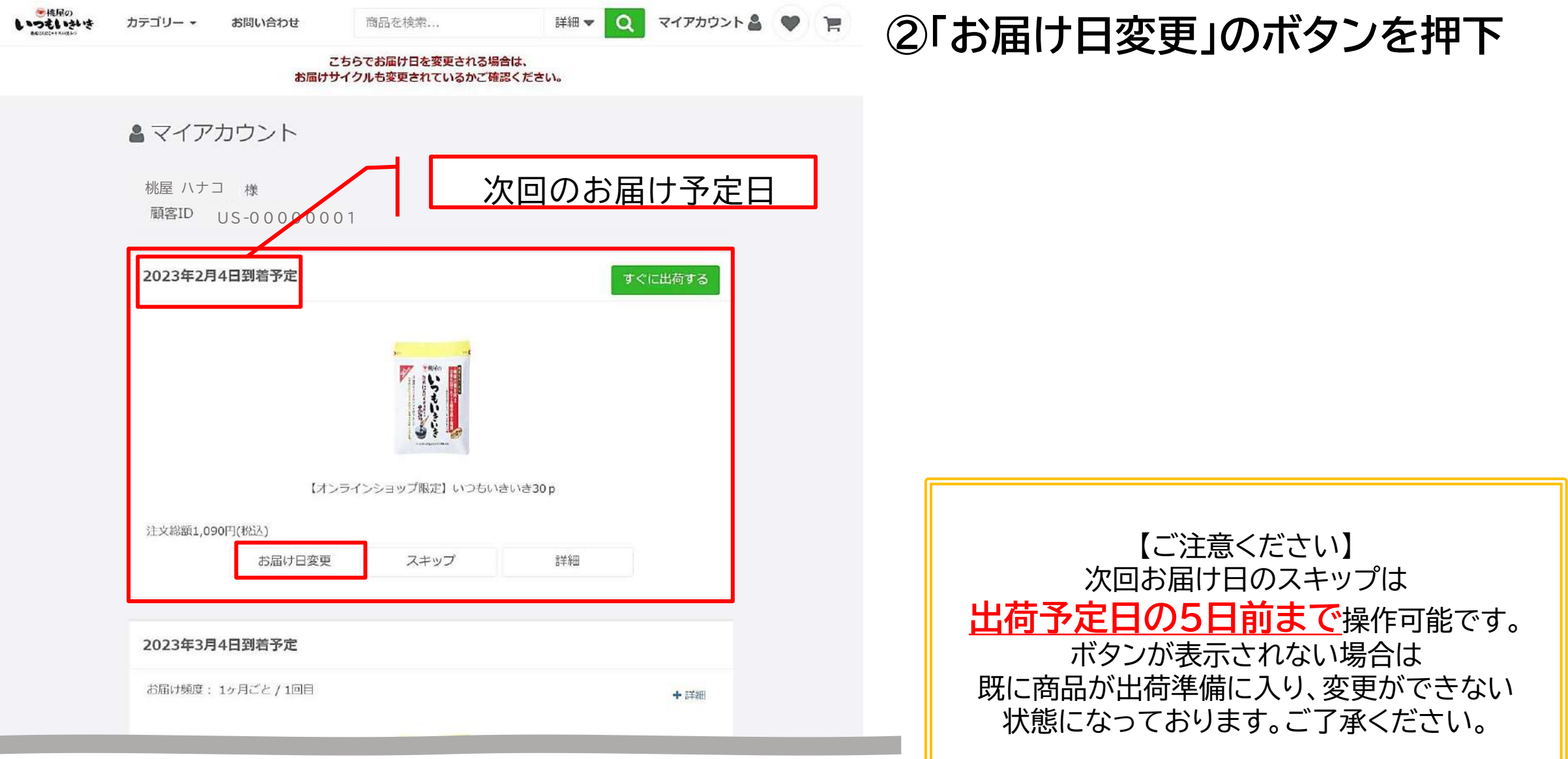

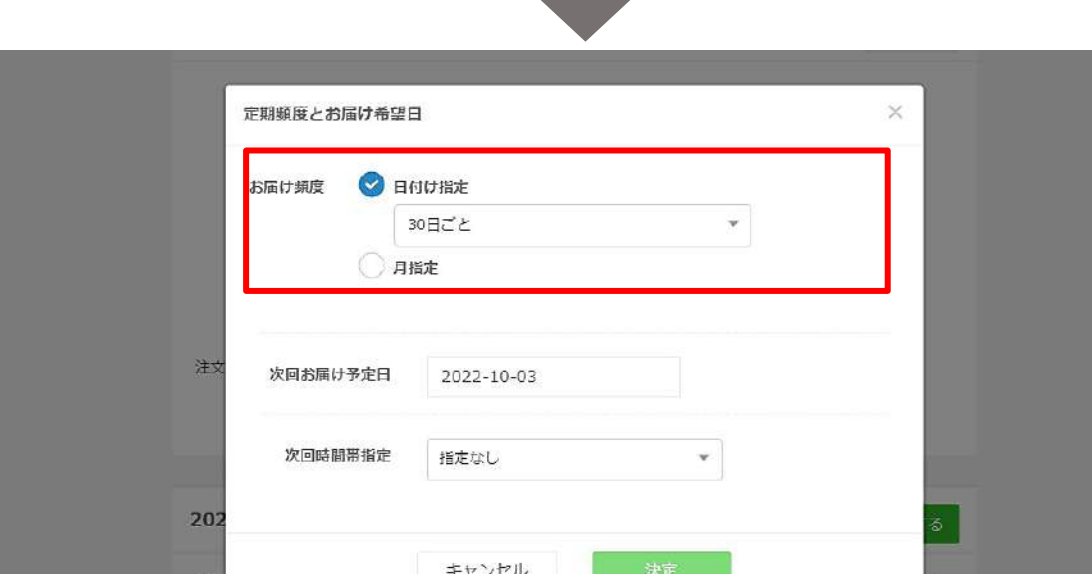

# ➂**「定期頻度とお届け希望日」の ポップアップの内容を確認**

・お届け頻度を更新したいとき ▶日付け指定、月指定

から選択可能

・お届け予定日を変更したいとき ▶「次回お届け予定日」のボックスを押下し、 カレンダーから希望のお届け日を選択 ※90日先まで選択可能です

・次回お届け時間帯を変更したいとき ▶「次回時間帯指定」を押下し、 希望のお届け時間帯をプルダウンから選択

**④「決定」ボタンを押下**

【配送方法が宅急便・ゆうパックの場合】定期注文を停止したいとき

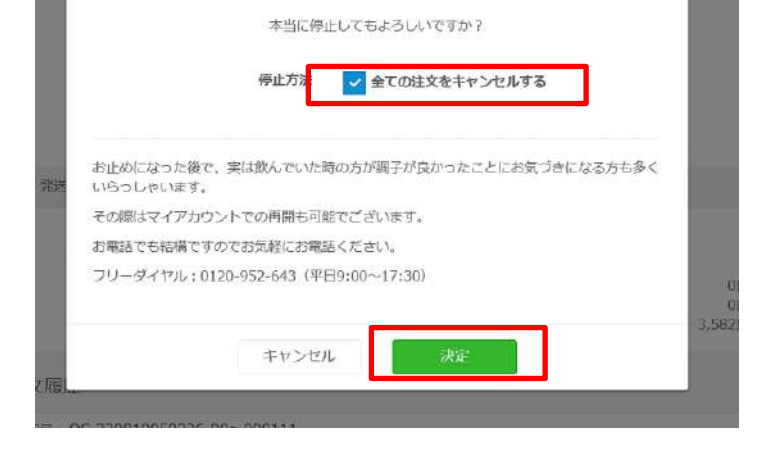

定期注文を停止

マイアカウントへログイン後、以下の手順でスキップのお手続きを行います。

**ウントページ内の 「定期注文」ボタンを押下**

**①https://subsc.momoya.co.jp/user のページであることを確認**

**7ブを押下し、 現在ご契約中のコース内容表示 「注文内容を確認」ボタンを押下**

**④「定期注文の内容」ページに遷移後、 「定期注文を停止する」ボタンを押下**

**⑤「定期注文を停止」のポップアップの内容を**

#### **確認し、「すべての注文をキャンセルする」の チェックボックスにチェックを入れる ↓ ⑥「決定」ボタンを押下**

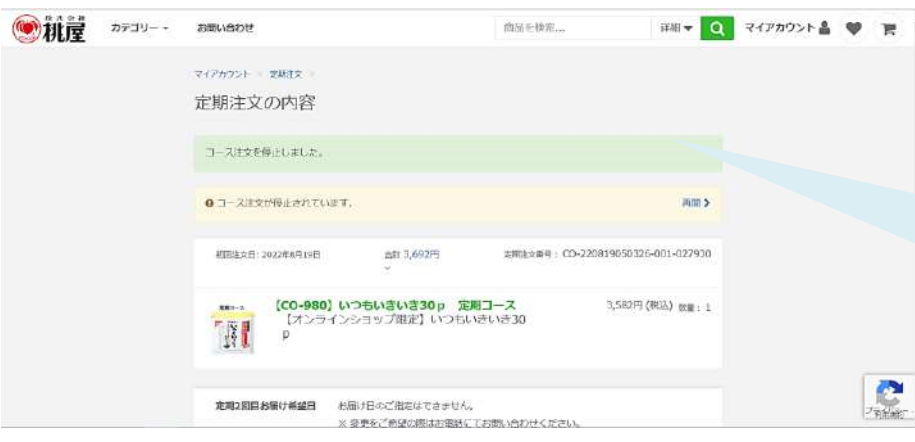

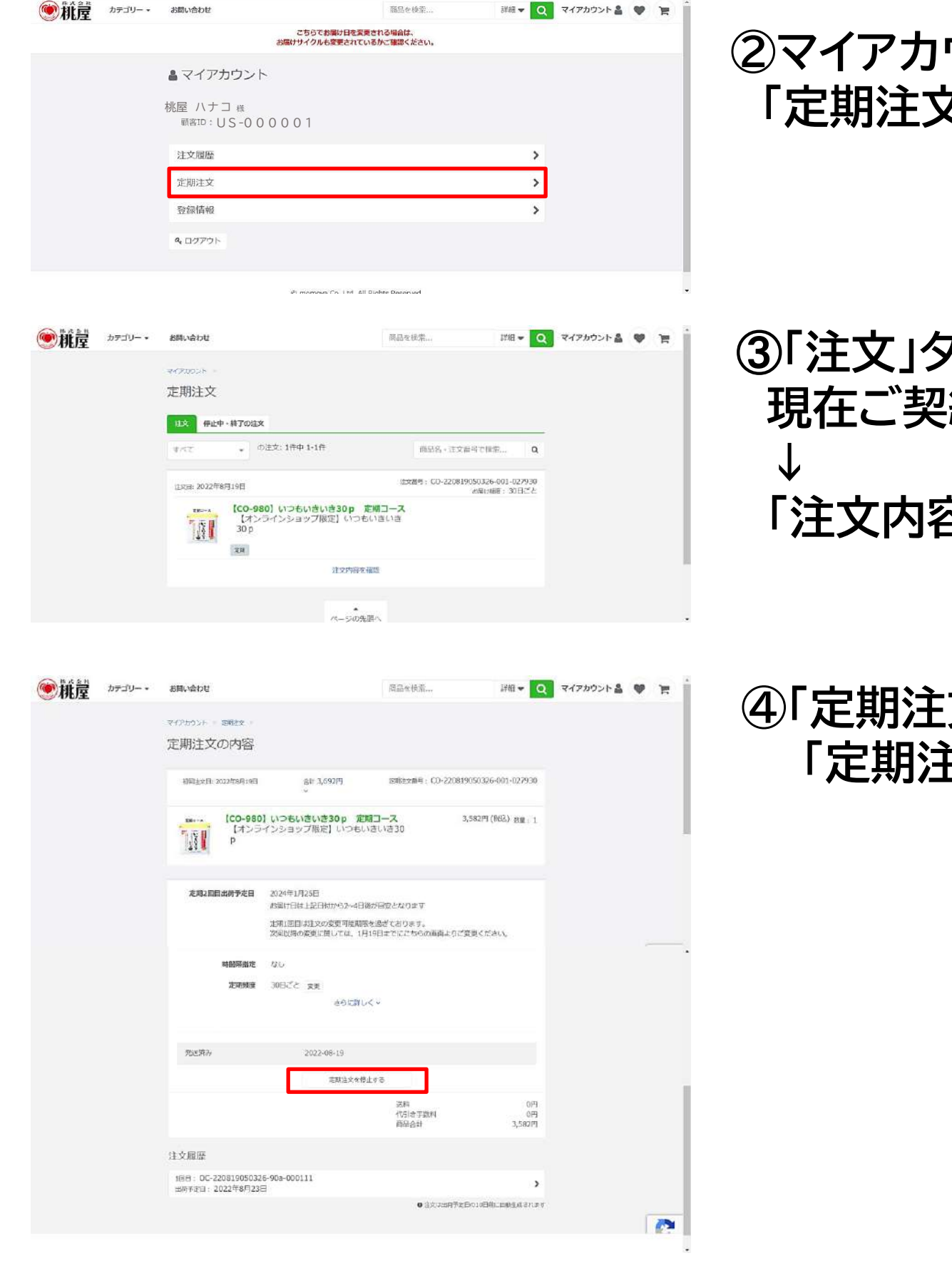

 $\times$ 

# ➆**「コース注文を停止しました」のボックスが 表示されれば停止完了です。**

【ご確認ください】 万が一操作が正しく反映されない場合は、 お手数ですがマイアカウントトップの「お問い合わせ」 もしくは0120‐952‐643までお問い合わせください。

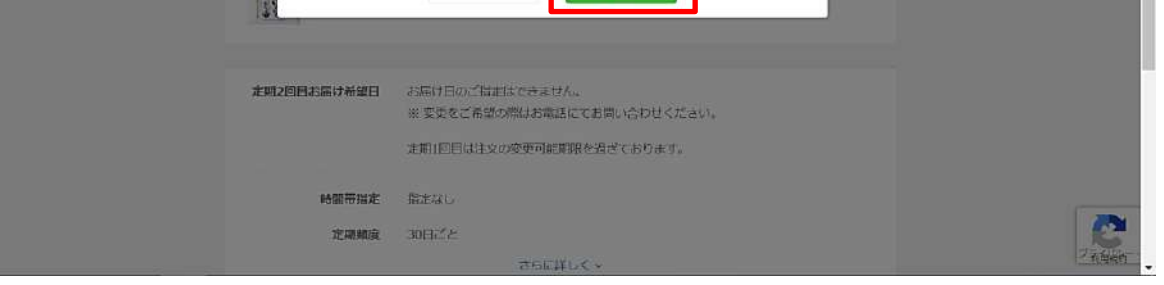

マイアカウントへログイン後、以下の手順でスキップのお手続きを行います。

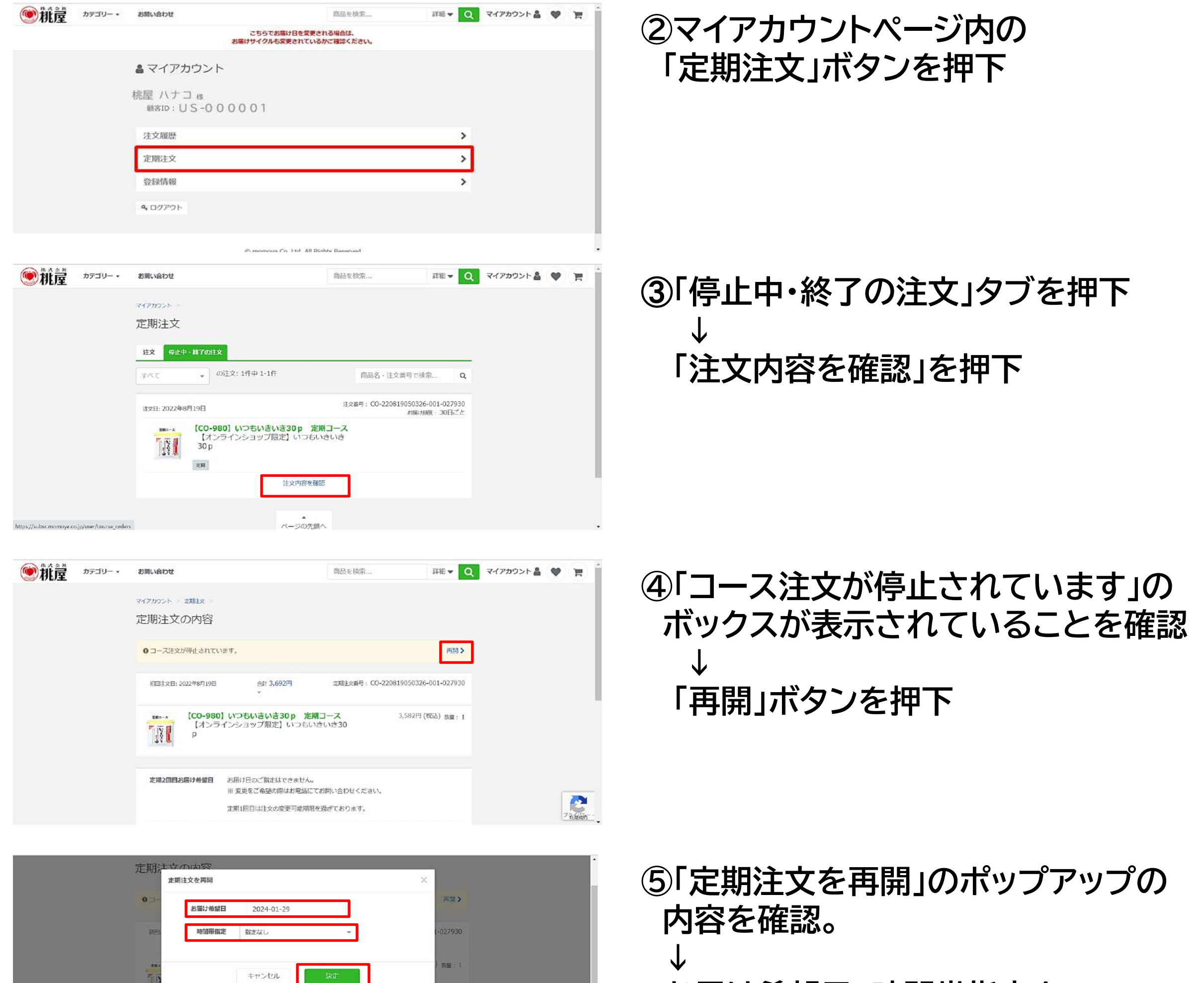

**①https://subsc.momoya.co.jp/user のページであることを確認**

### **お届け希望日、時間帯指定を 選び、「決定」ボタンを押下。**

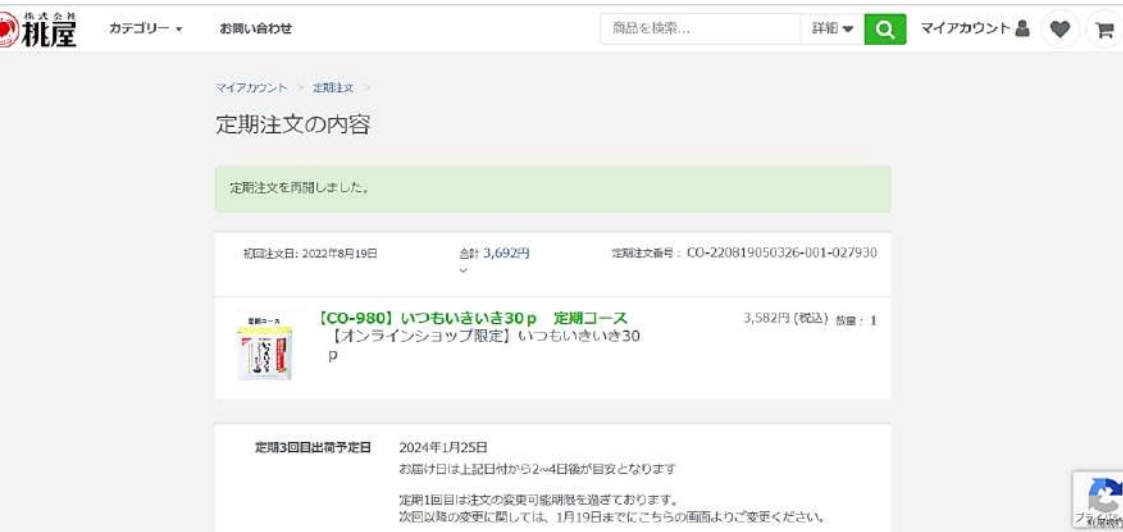

# **⑥「定期注文を再開しました」の 緑色のボックスが表示されれば お手続き完了です。**